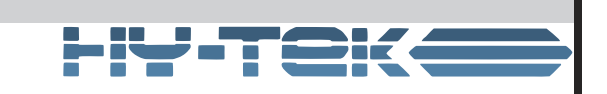

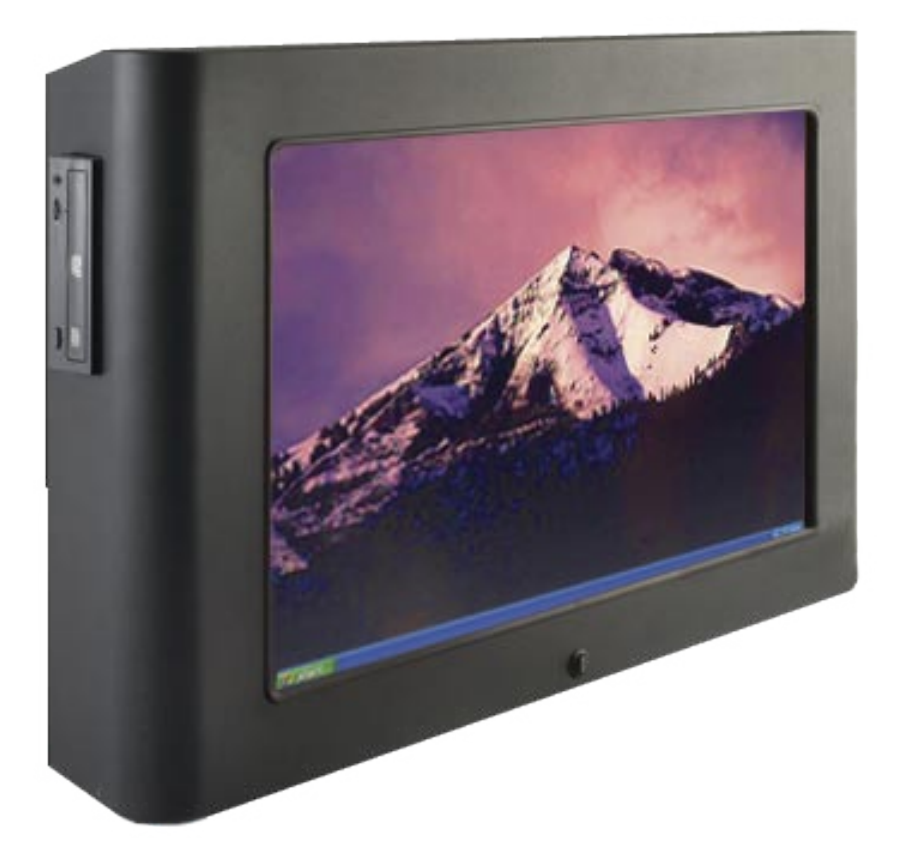

## Installation and Setup User's Guide

# TEK PANEL"320 HD

## **Contents**

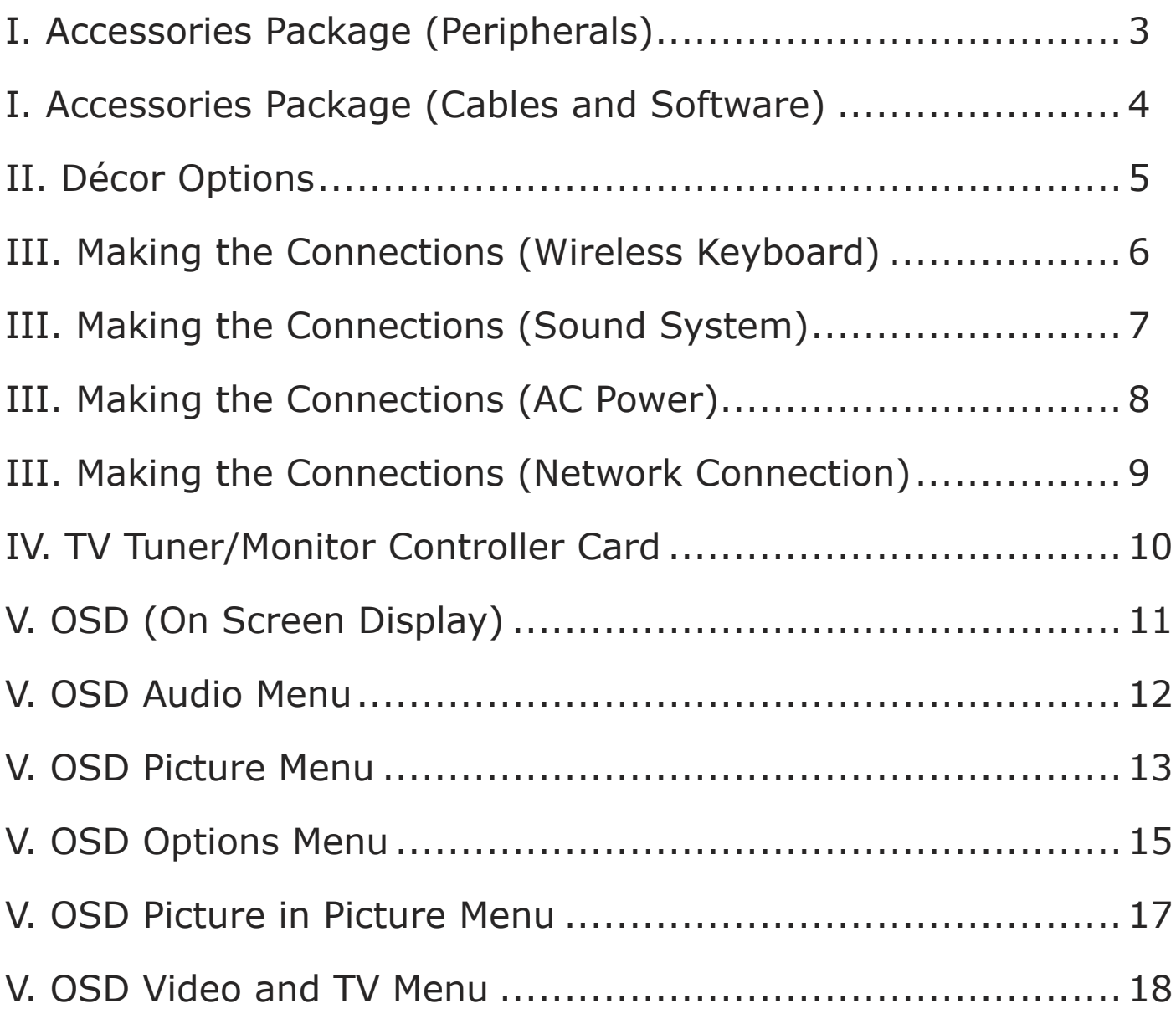

#### **I. Accessories Package (Peripherals)**

<span id="page-3-0"></span>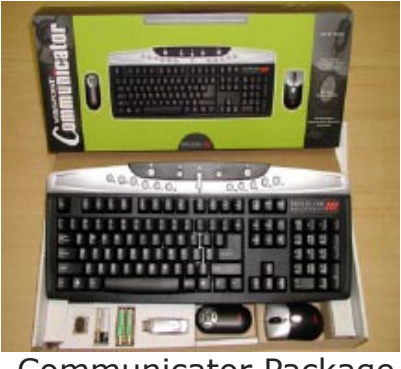

Communicator Package

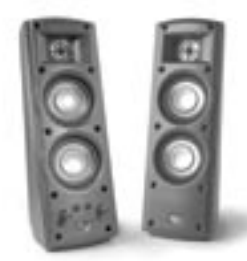

Communicator package includes wireless keyboard, mouse, presentation mouse, wireless receiver, and batteries for all the devices.

Klipsch® ProMedia® 2.0 (shown), 2.1 or the 5.1 surround system speakers supply the audio pleasure for your favorite movies and games.

Klipsch® ProMedia® 2.0 Speakers

NOTE: If any items are missing please contact SALES @ 1-630.466.7664

#### **I. Accessories Package (Cables and Software)**

<span id="page-4-0"></span>Other standard items included with your TekPanel 320 are:

- AC Power Cord used to supply power to your Tek Panel 320.
- Software disk for reinstalling your graphics card drivers.
- Software disk for your computer's motherboard.
- Windows® XP disk for reinstallation of operating system if necessary, or for installing optional components and features of Windows XP.
- Windows XP Setup Guide which provides information on the setup, configuration, and trouble shooting for Windows XP.
- Klear Screen Cleaner to help keep your LCD clean.

Please note that all software necessary for your Tek Panel to operate will come preinstalled on your system. The graphics card drivers, motherboard software and Windows XP operating system disks are only to be used if it becomes necessary to reinstall any of the software.

Your Tek Panel 320 may come with other cables, disks or accessories for optional components you purchased. Please refer to the individual owner's manual for these products for more information.

NOTE: If any items are missing please contact SALES @ 1-630.466.7664

#### **II. Décor Options**

<span id="page-5-0"></span>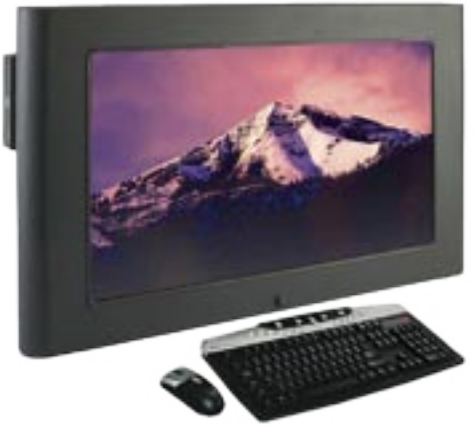

Option 1: Free Standing

Free Standing – The Tek Panel 320 needs no assembly. With the attached rubber pads on the bottom side can sit on any flat surface.

Wall Mounted (optional/not pictured) – The Tek Panel 320 can be displayed in minutes using the optional Wall Mounting Plate.

#### <span id="page-6-0"></span>**III. Making the Connections (HID Wireless Receiver)**

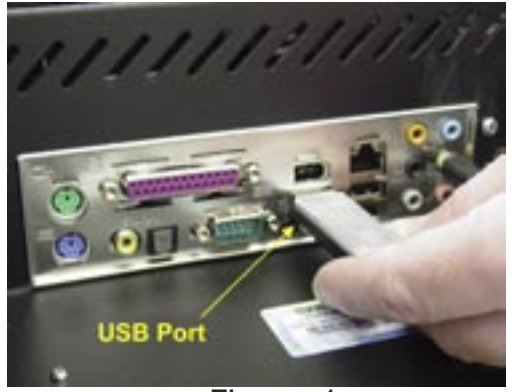

Figure 1

Locate the wireless receiver for the Human Interface Devices (see figure 1).

Insert the receiver into 1 of 4 USB ports on the back panel of your Tek Panel 320.

Note: The HID wireless receiver has a range of up to 30 ft.

#### <span id="page-7-0"></span>**III. Making the Connections (Sound System)**

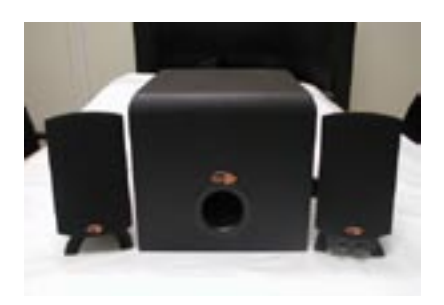

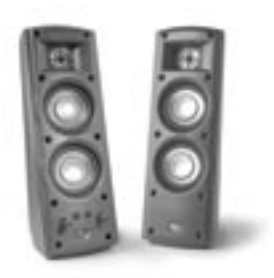

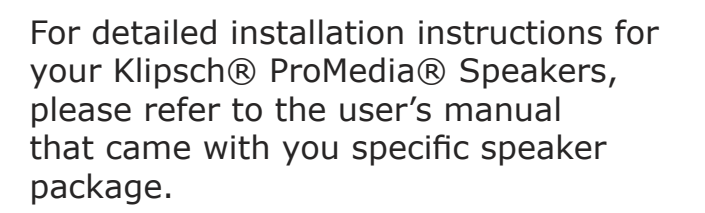

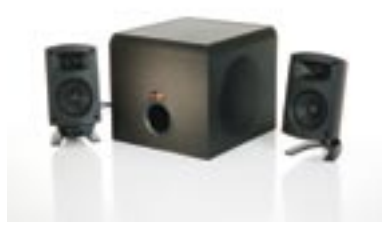

#### **III. Making the Connections (AC Power)**

<span id="page-8-0"></span>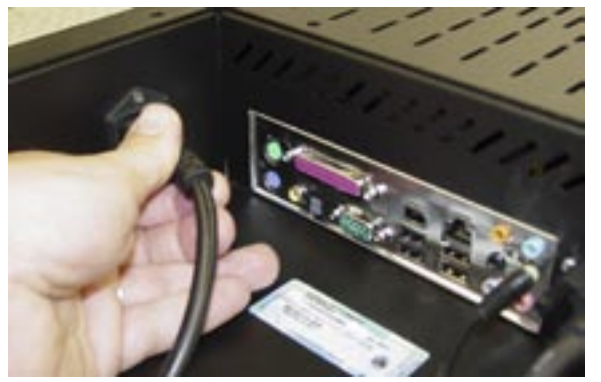

Figure 1

Locate the AC power cord (see figure 1) and plug the female end into the AC power socket located on the rear of the Tek Panel 320.

#### <span id="page-9-0"></span>**III. Making the Connections (Network Connection)**

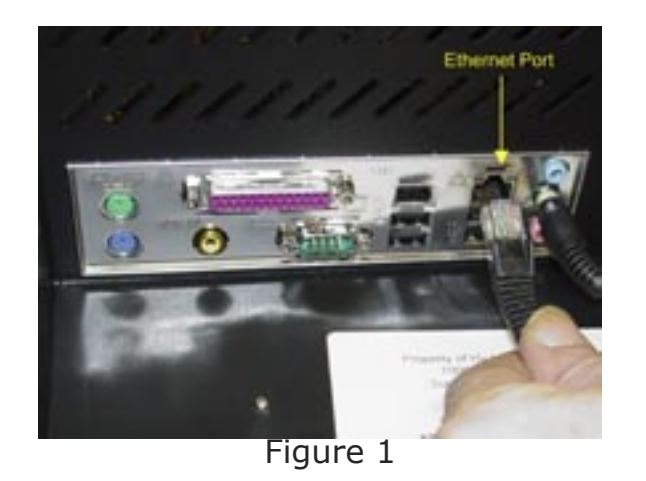

For a LAN connection insert your highspeed inter/intranet connector to the LAN jack on the Back Plane of your Tek Panel 320. (see figure 1).

#### **III. Making the Connections (HDTV Controller Card)**

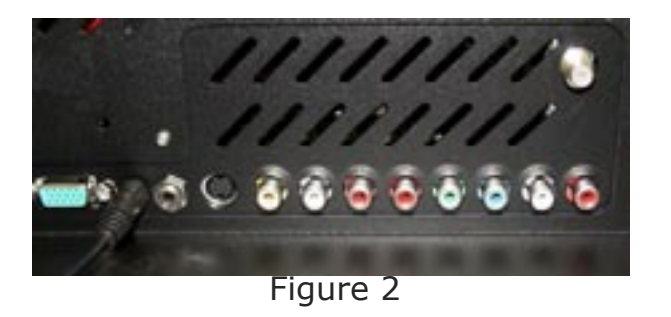

The input jacks in the rear on the right side of your Tek Panel (figure 2) are for television audio and video. Please refer to the following pages for instructions on how to connect external audio video components to your Tek Panel 320.

#### **IV. TV Tuner/Monitor Controller Card**

<span id="page-10-0"></span>Your new Tek Panel 460 is a state-of-the-art multimedia entertainment system, demonstrating revolutionary convergence of several home entertainment mediums, including HDTV.

In order to display High Definition Television signals (HDTV) on the LCD monitor of your Tek Panel 460, an HDTV Control Board is installed in your system. This section outlines several features and instructions important to note about this special technology.

Your HDTV Controller Card can be used as a PC monitor with TV and/or video board. As the tuner board has a stereo decoder and this board has a stereo amplifier, users simply utilize the luxury monitor plus the TV system.

There are three component video input ports, one S-Video port and one composite video input port for standard video.

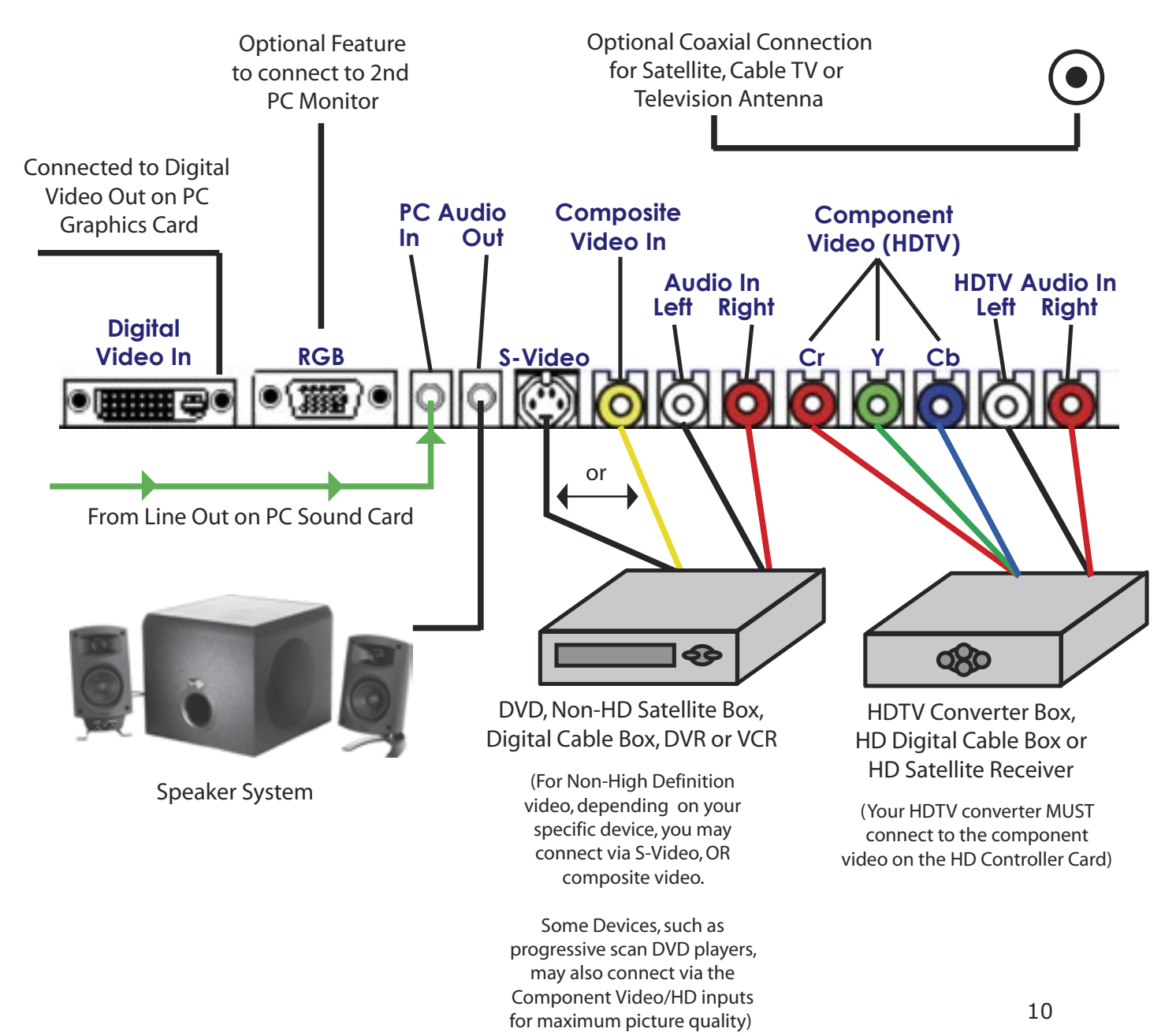

<span id="page-11-0"></span>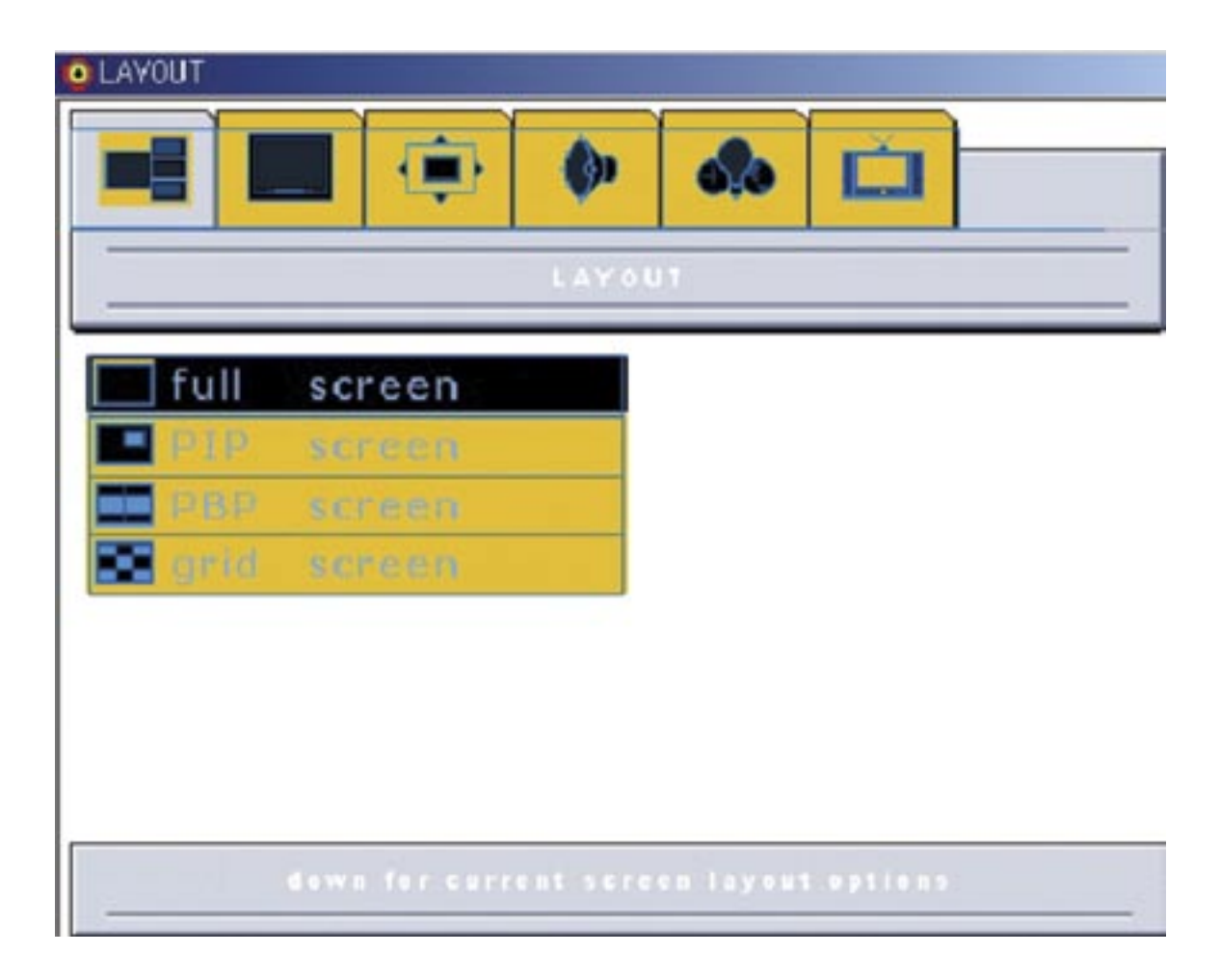

OSD Menu enables user to manipulate the image and settings.

The following settings are available in the LAYOUT Menu :

Select options to determine type of screen display.

- **Full screen** Activates one window layout
- **PIP screen** Activates PIP window layout (Picture In Picture)
- **PBP screen** Activates two window layout (Picture By Picture)
- Grid screen Activates 9 POP window layout

Audio Menu

<span id="page-12-0"></span>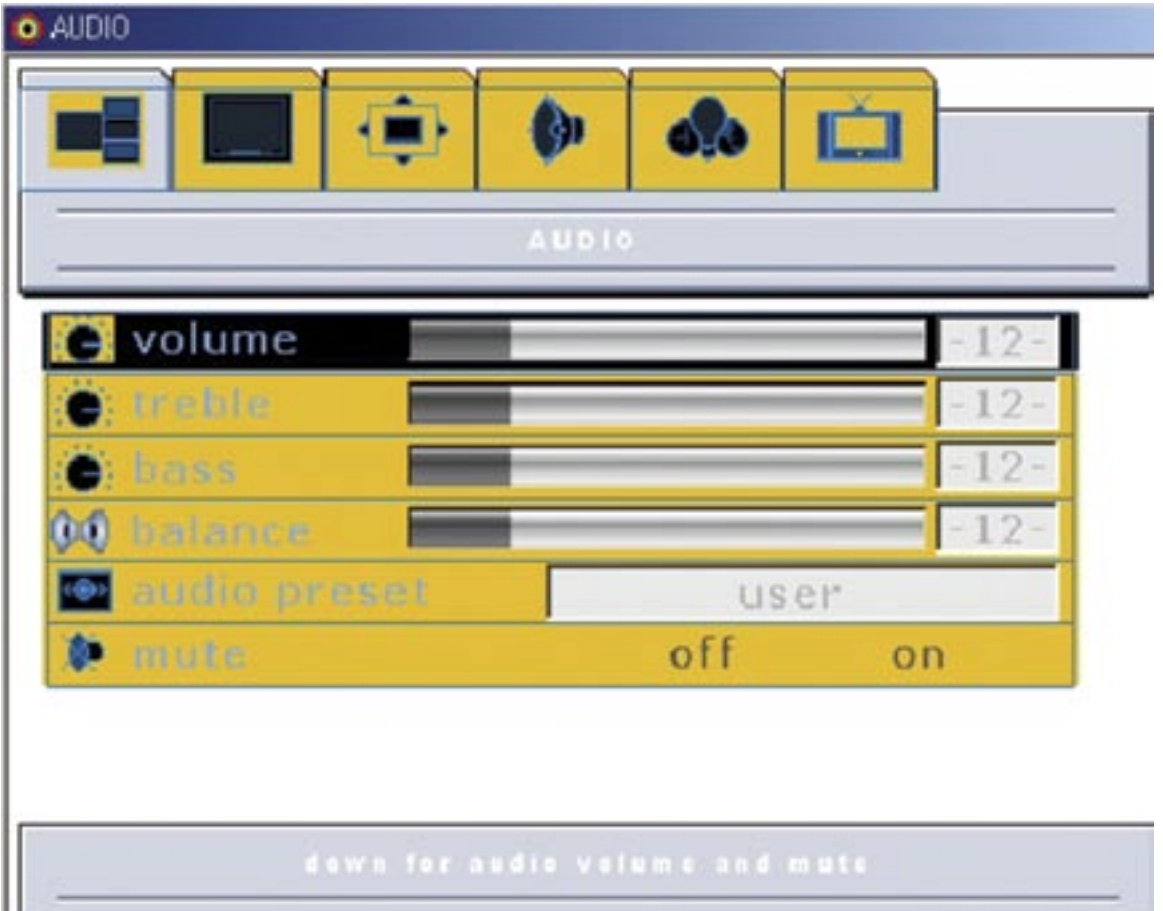

The following settings are available in the AUDIO Menu:

Select volume, treble, bass, balance, audio preset and mute duration.

● **Volume** – You can adjust the volume of your PC speakers. The 'right' button makes the sound louder and the 'left' button makes the sound softer.

● **Treble** – The higher frequencies of the audible spectrum. In equalizer terms refers to higher frequencies typically above 4kHz.

- **Bass** The lower frequencies of the audible spectrum.
- **Balance** Adjusts the left and/or right volume balance.
- **Audio preset** You can adjust one among user, movie, news and standard option settings for adjusting audio treble and balance

• Mute – You may turn off the left and/or right volume channels by selecting the mute of the Item OSD MENU - AUDIO tab.

<span id="page-13-0"></span>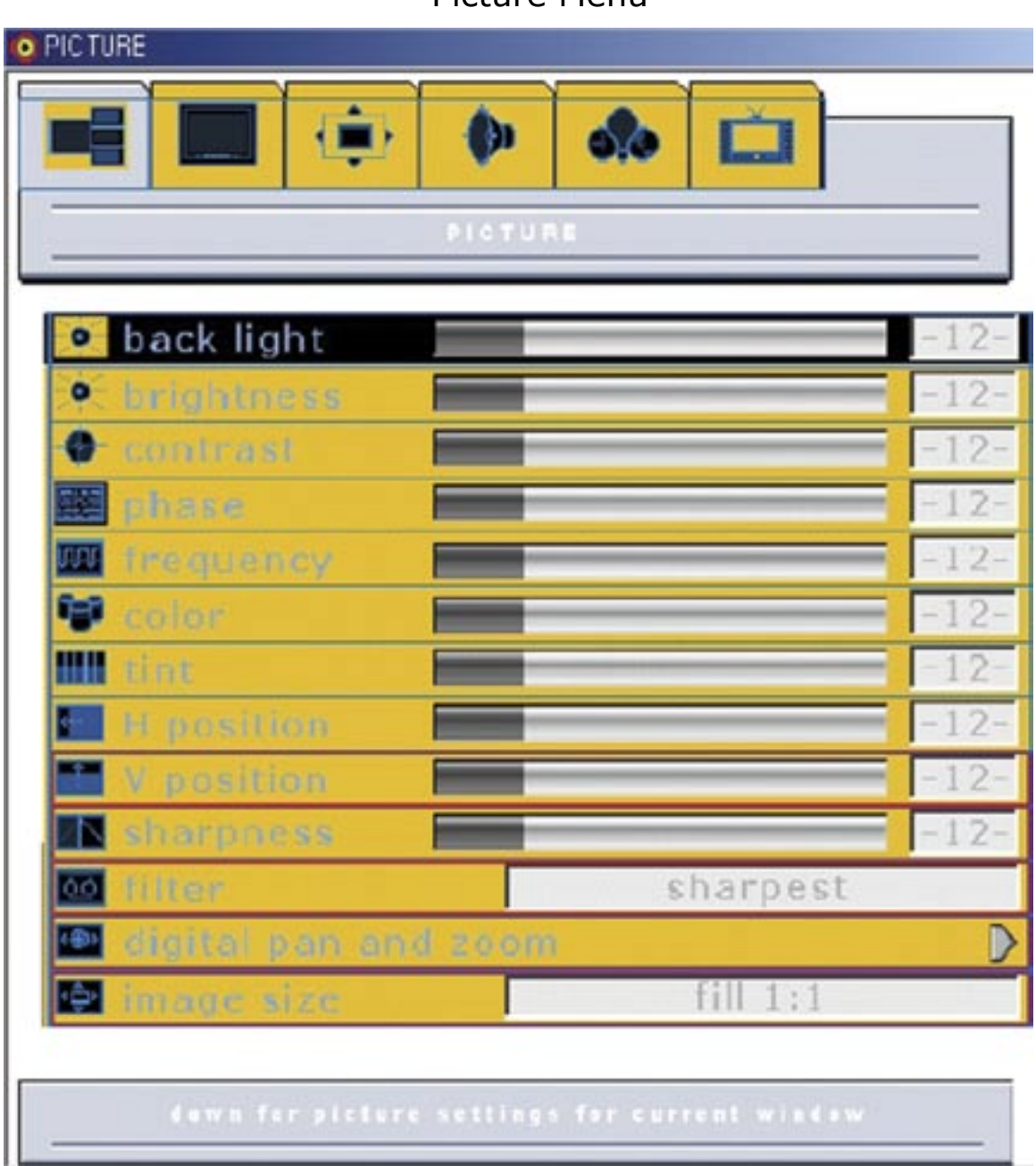

Picture Menu

The following settings are available in the PICTURE Menu:

• **Backlight** - Used to adjust brightness of the screen. (INVERTER Dimming Control)

● **Brightness** –Used to adjust brightness of the screen. Image brightness (ADC for analog signals, PW for digital).

● **Contrast** – Used to adjust distinction (Image noise/clarity). Image contrast (ADC for analog, PW for digital).

#### Picture Menu (Cont)

• **Phase** – Used to adjust the phase of the screen. Use if there is noise or lines are overlapped.

● **Frequency** – Used to adjust horizontal size of the screen by increasing or decreasing number of picture elements.

- **Color** –Used to adjust the display color saturation of the screen. ( Video & TV ).
- **Tint** Used to adjust the display hue adjustment of the screen. ( Video & TV ).

• **H Position** – Used to move screen right or left. Horizontal image position (not avaiable for digital).

● **V Position** – Used to move screen up or down. Vertical image position (not available for digital).

• **Sharpness** – Adjust the sharpness or to soften the picture.

● **Filter** - Adaptive noise filter spatially reduces the image noise in progressive, fullmotion video.

- **Digital pan and zoom** Adjusts the main window screen size.
	- Use the right/left button to adjust the horizontal position of zoomed window

• **Image Size** – Used to adjust the output image size, making the displayed image larger, smaller or same than the display device.

- *Fill all*  fill screen.
- *Fill aspect* fill screen but maintain aspect ratio.
- *One to one* display image in original size (no scaling).
- *Normal* fill screen, preserve 4:3 aspect ratio.
- *Anamorphic* use non-linear scaling to convert 4:3 to 16:9.
- *Zoom* convert letterboxed video to full screen.
- *Fill 16:9* expand anamorphically compressed content to 16:9 aspect ratio.
- *Video game zoom* Smaller amount of zoom: used for video game sources.

Options Menu

<span id="page-15-0"></span>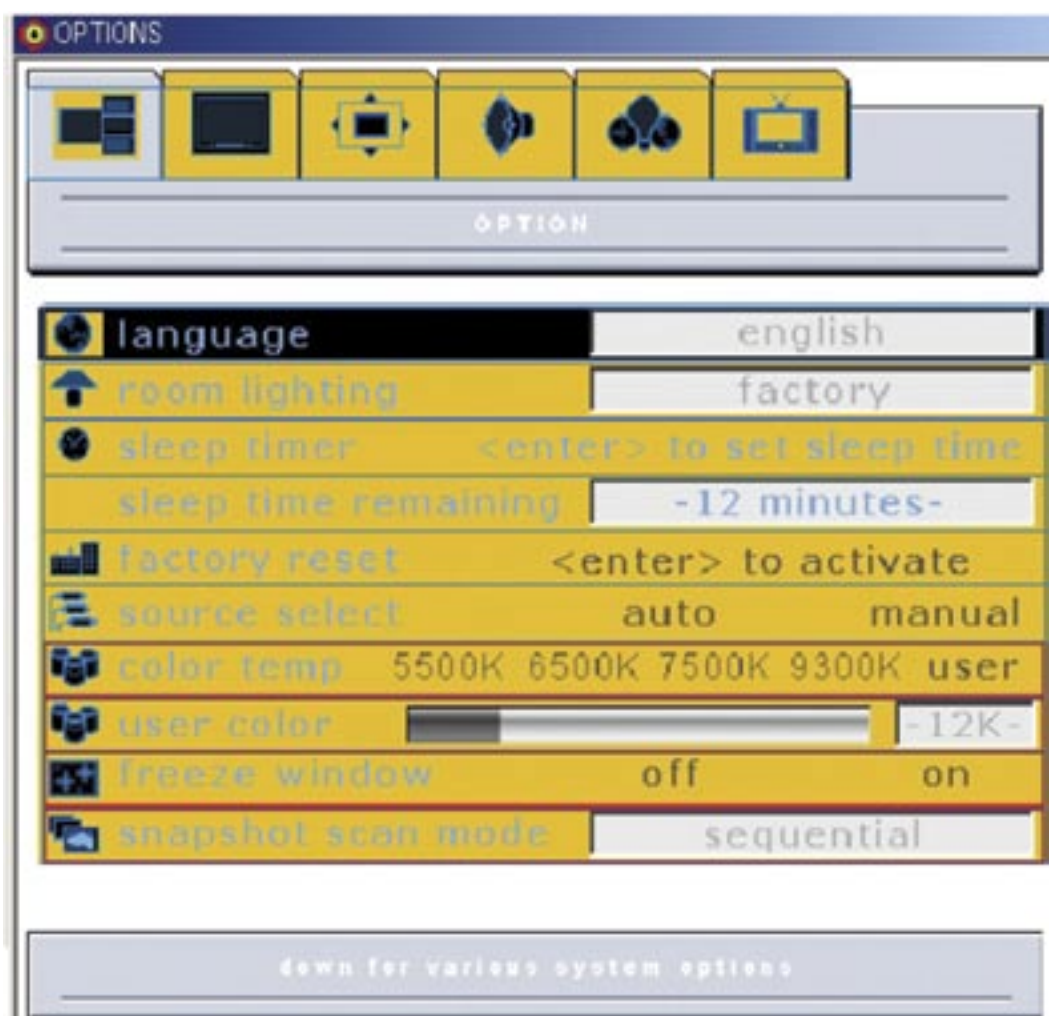

The following settings are available in the OPTIONS Menu:

• **Language** – OSD language and appearance can be changed.

• **Room lighting** – Change the colors of individual pixels that are all lit if used near fluorescent lighting.

• **Sleep time remaining** – Decreases/Increases sleep timer.

• **Factory reset** – Screen parameters are replaced with the factory default values.

• **Source select** – You can choose between 'auto' and 'manual' for the control source scan behavior.

 – When Source select is manual, you can change sources manually by pressing the SOURCE key.

 – When Source select is auto, the system automatically scans though all the inputs looking for an active source.

Options Menu (Contd)

• **Color temp** – You can choose one among 5500K, 6500K, 7500K, 9300K and user option. Initial value is set at 7500K.

• **User color** – You can adjust red, green and blue setting for user color temp (grayed out unless color matrix is set to disabled and color temp is set to value other than user).

• **Freeze window** – Freeze window allows you to hold the display image on the screen while refreshing another image.

• **Snapshot scan mode** – The snapshot scan mode in the OPTIONS menu offers you to continually or randomly refresh the image in the screen. (sequential, interleaved and floating)

OSD and PIP (Picture in Picture) Menu

<span id="page-17-0"></span>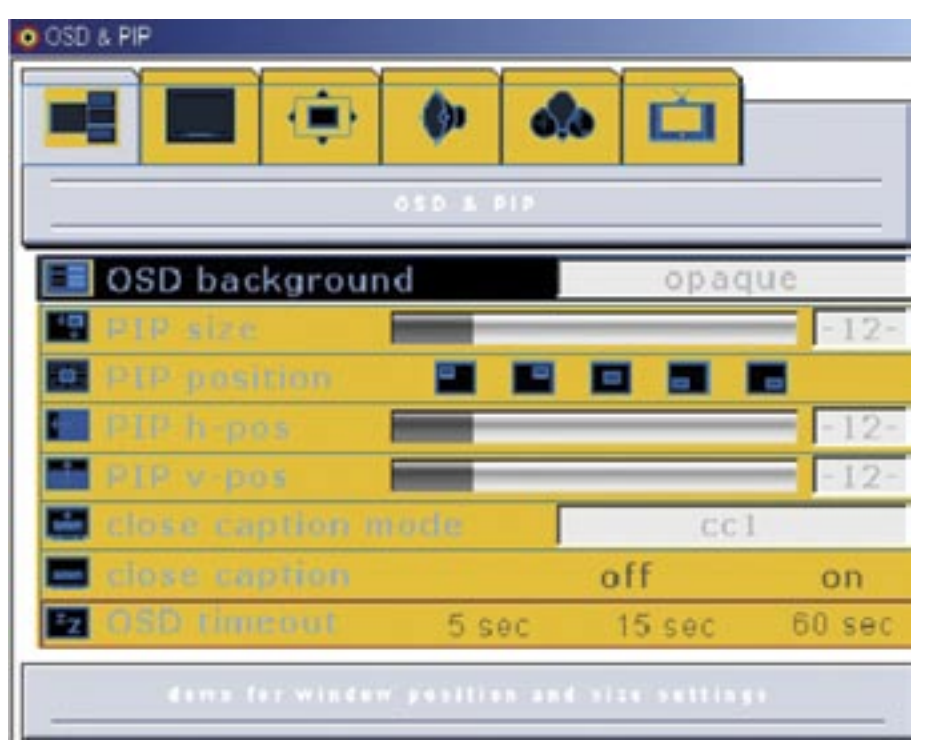

The following settings are available in the OSD & PIP Menu:

- **OSD background** You can select the OSD background to be opaque or translucent.
	- makes the OSD background solid or see-through.
- **PIP position** You can move the PIP position to one of five preset locations.
- **PIP h-Position** Adjusts the PIP window horizontal position.
- **PIP v-Position** Adjusts the PIP window vertical position.
- **Closed Caption Mode** Use the right/left button to select close caption mode

- All fields 1 and 2 captions (CC1, CC2) and text (T1, T2) channels can be individually selected for display. In addition, XDS data can be displayed for monitoring purposes. This XDS data consists of network name, station name, local time and date, program title and program description.

CC : Check C.C. in advanced settings window of encoder box and check Closed Caption in decoder box to enable Closed Captioning in both encoder and decoder mode.

• **Closed captioning** – Use the right/left button to control close captioning. This feature takes data in the Closed Caption signal line 21 and inserts into the MPEG data stream. Closed caption decoders enable deaf persons to read dialogue on TV programs and can qualify as medical appliances.

• **OSD timeout** – Adjusts the time within which OSD menu disappears. It controls how long the OSD stays up when there are no key presses.

Video and TV Menu

<span id="page-18-0"></span>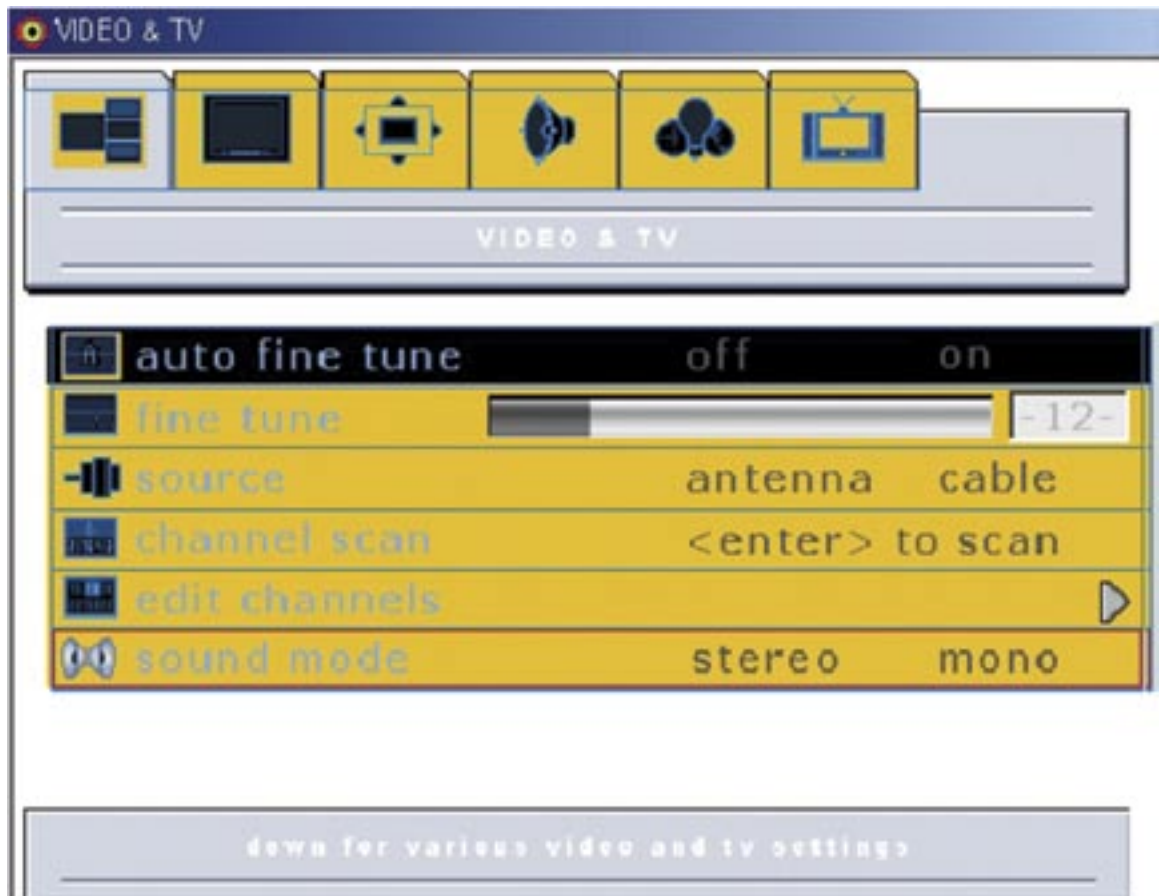

The following settings are available in the VIDEO & TV Menu:

• **Auto fine tune** – An auto programmed channel can be tuned finely when 'on' is selected

- **Fine tune** If Auto fine tune is off, this feature can be used to Fine tune manually.
- **Source** Used to select a video input (antenna, cable, satellite, etc.).
- **Channel scan** Simply press the enter button to auto scan the channels.

• **Edit channels** – Select "Add" to add current channel to channel table, and select "Remove" to delete current channel from channel table.

• **Sound mode** – You can select a sound mode (stereo, mono).

 \* stereo – A stereo system has two independent signals, each driven into its own separate speaker.

\* mono – A mono system sends the same signal to all of the speakers.